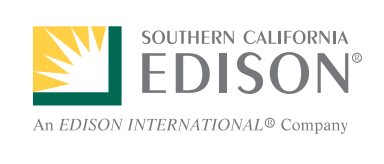

# SCE Outage Center Street Light Outage Guide

A street light outage can be reported on online, mobile device or calling SCE directly. Once you complete your street light outage problem, a confirmation number will be provided. You can use the confirmation number to check the status of your outage

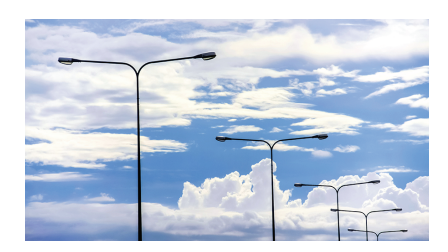

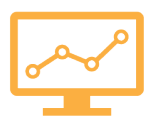

## Access SCE Outage Center from Your PC

At the SCE Outage Center, you can quickly report a street light outage using your PC:

1. Log on to www.sce.com/outagecenter to get started.

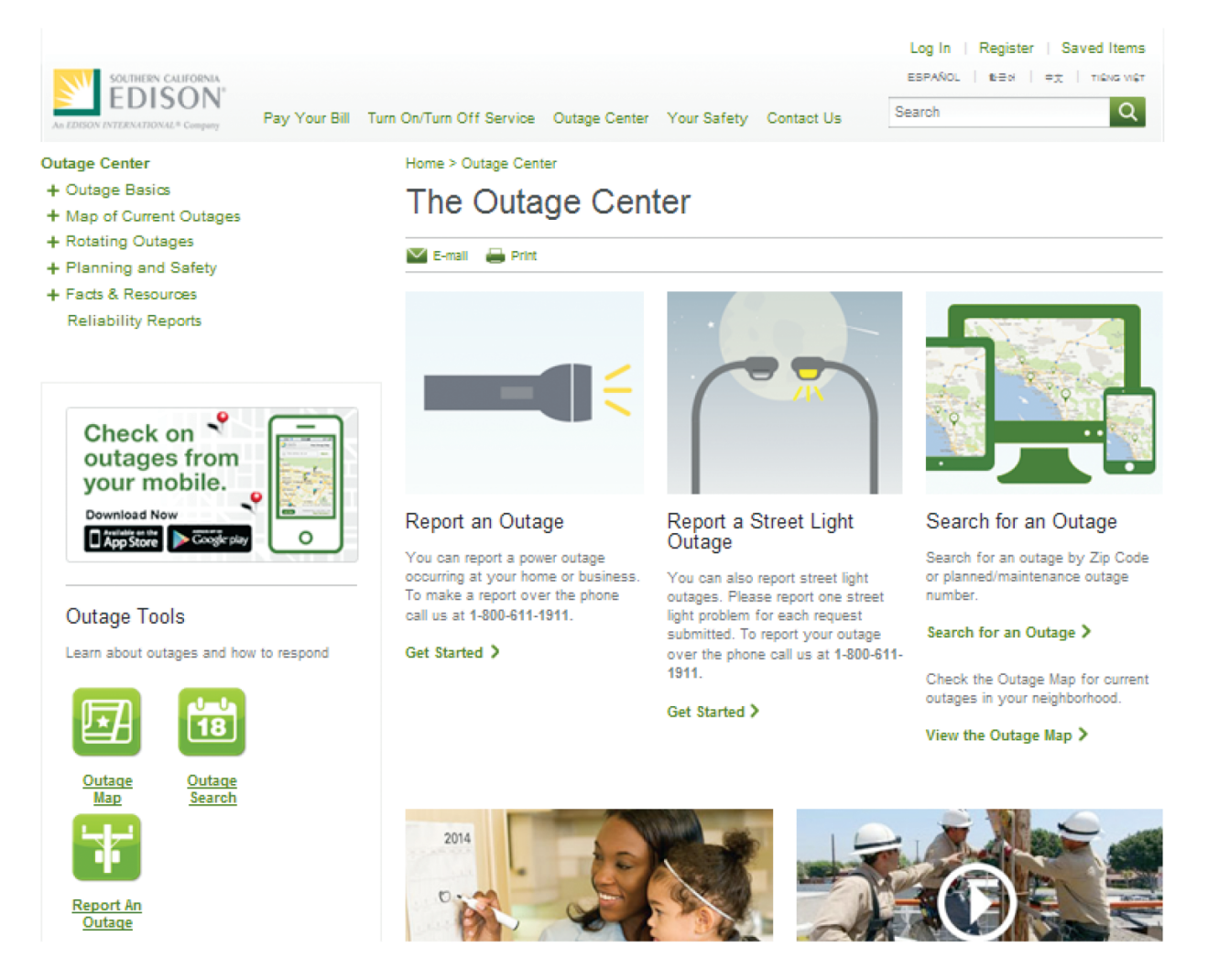

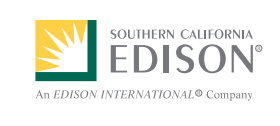

2.Find the **Report a Street Light Outage** section in the Outage Center and click *Get Started* to complete your request.

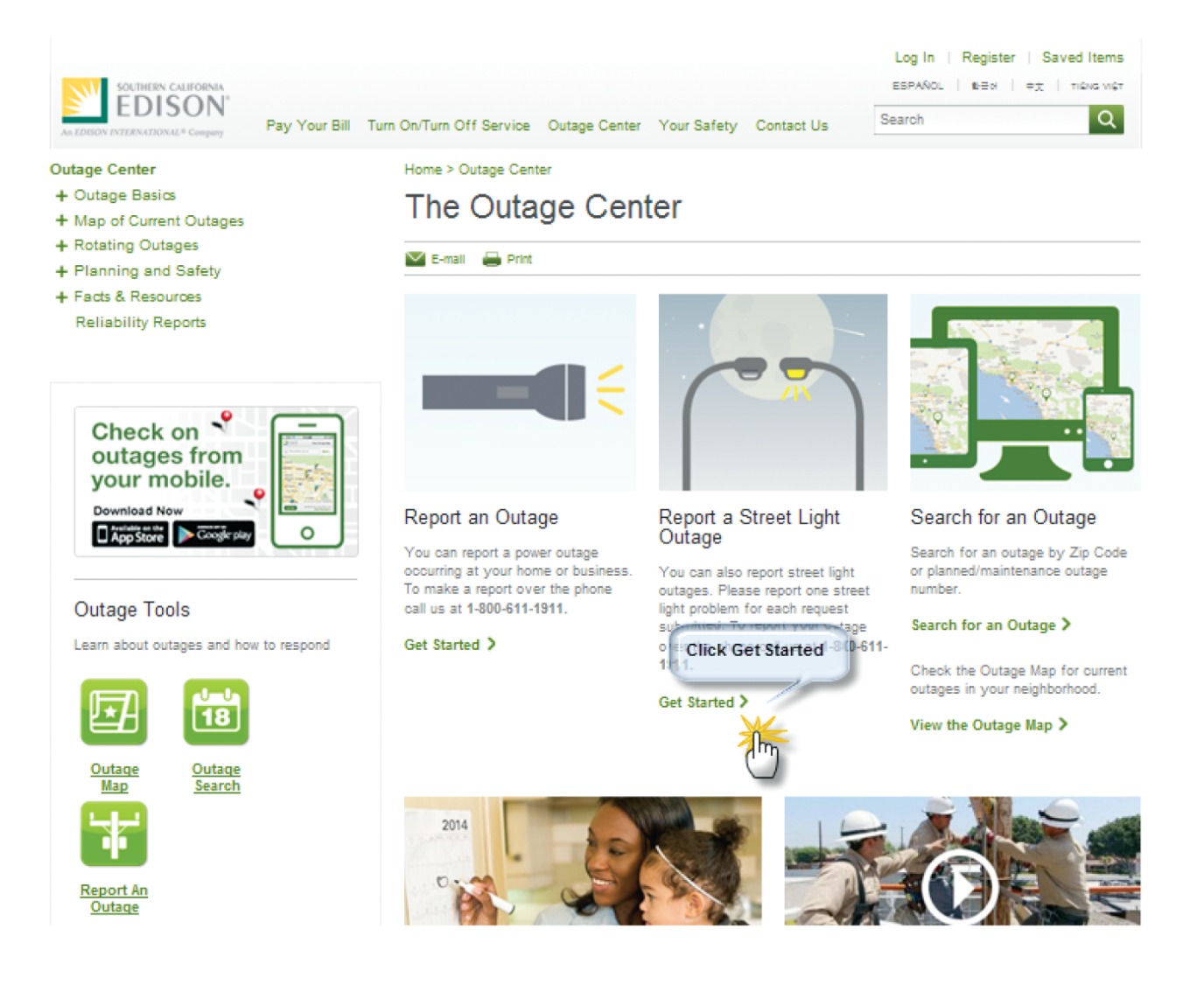

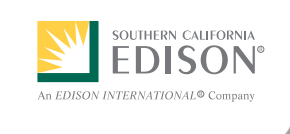

3.Complete all the required fields on the **Street Light Outage** form and Click *Submit* button in the lower right to issue your request.

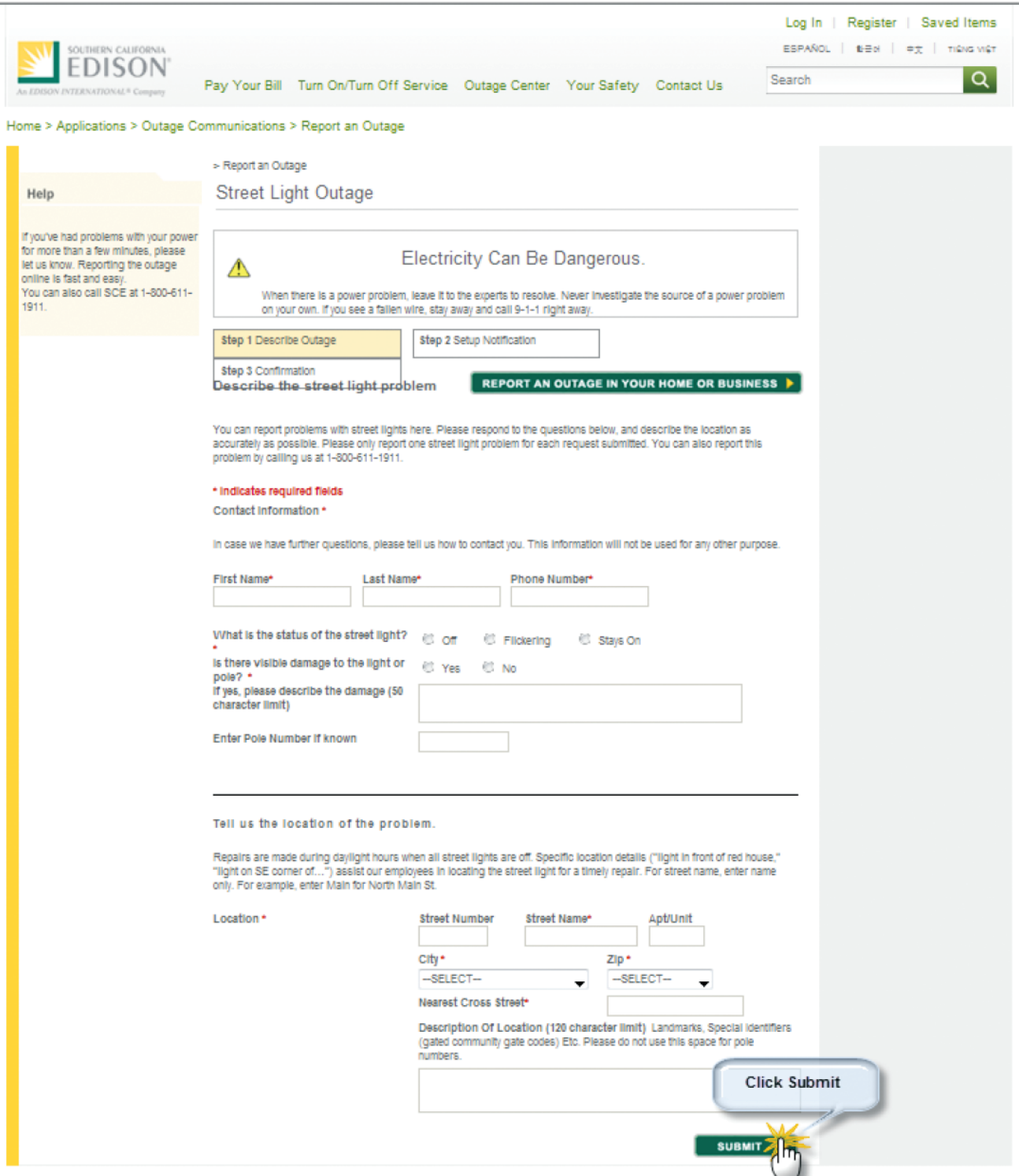

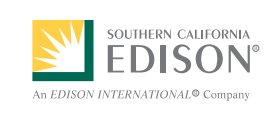

#### Access SCE Outage Center from Your Mobile Device

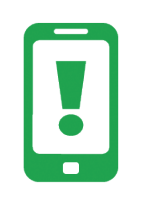

You can report a street light outage using your mobile device. Please visit www.sce.com/outagecenter to download our iPhone and Android app. Once you have downloaded the app, find the Street Light Outage section in the Outage Center to complete your request.

# Call SCE

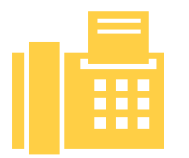

You can contact SCE directly at **1-800-611-1911** to speak with a Customer Service Specialist who will be happy to assist with your street light outage problem.

## Check the Status of Your Street Light Outage

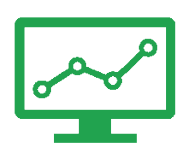

You can check the status of your street light outage online, mobile device or calling us directly at **1-800-611-1911**. After you submit your Street Light Outage request, you will be sent a confirmation number.